## ส ำนักวิทยบริกำรและเทคโนโลยีสำรสนเทศ มหำวิทยำลัยรำชภัฏจันทรเกษม

## **คู่มือการใช้ Web OPAC เพื่อการค้นคว้าทรัพยากรสารสนเทศ**

- **1. หน้าจอ OPAC** 
	- 1.1 พิมพ์รายชื่อหนังสือต้องการ ในช่อง สืบค้น
	- 1.2 คลิ๊กปุ่มสืบค้น หรือกดปุ่ม Enter ดังภาพ

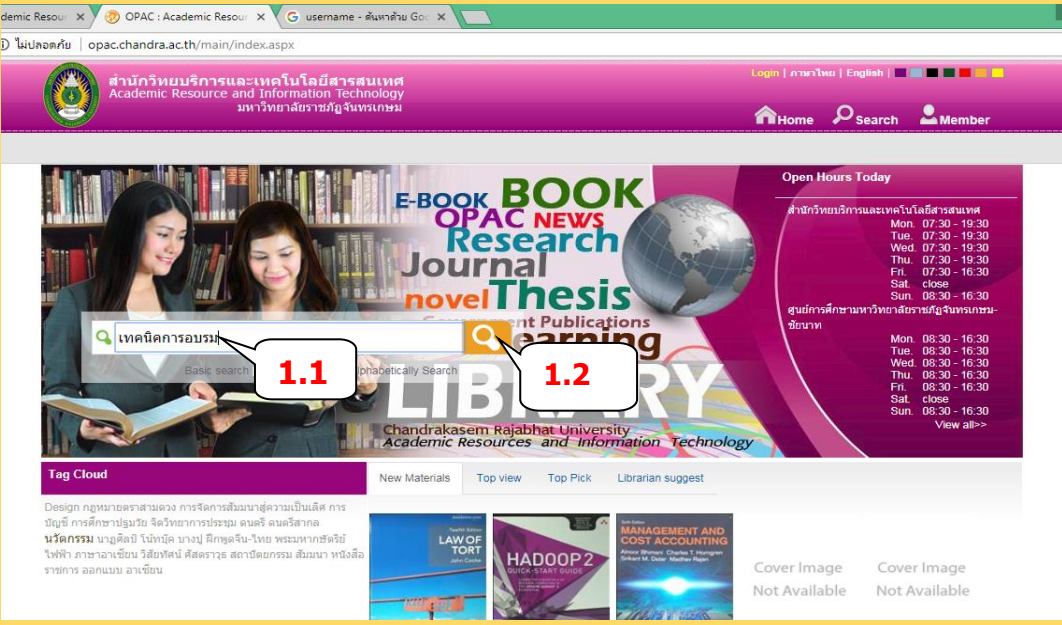

## 2. **ผลการสืบค้น ดังภาพ**

2.1. ในหน้านี้จะปรากฏผลการสืบค้น เพื่อให้เลือกข้อมูลสื่อสารสนเทศ ที่ต้องการ เช่น เลือกจาก **ชื่อผู้แต่ง หัวเรื่อง ปีที่พิมพ์** หรือ ตามประเภทของสื่อสารสนเทศ เช่น **หนังสือ(Book) บทความ ( Article) หรือ สื่ออิเล็กทรอนิกส์**

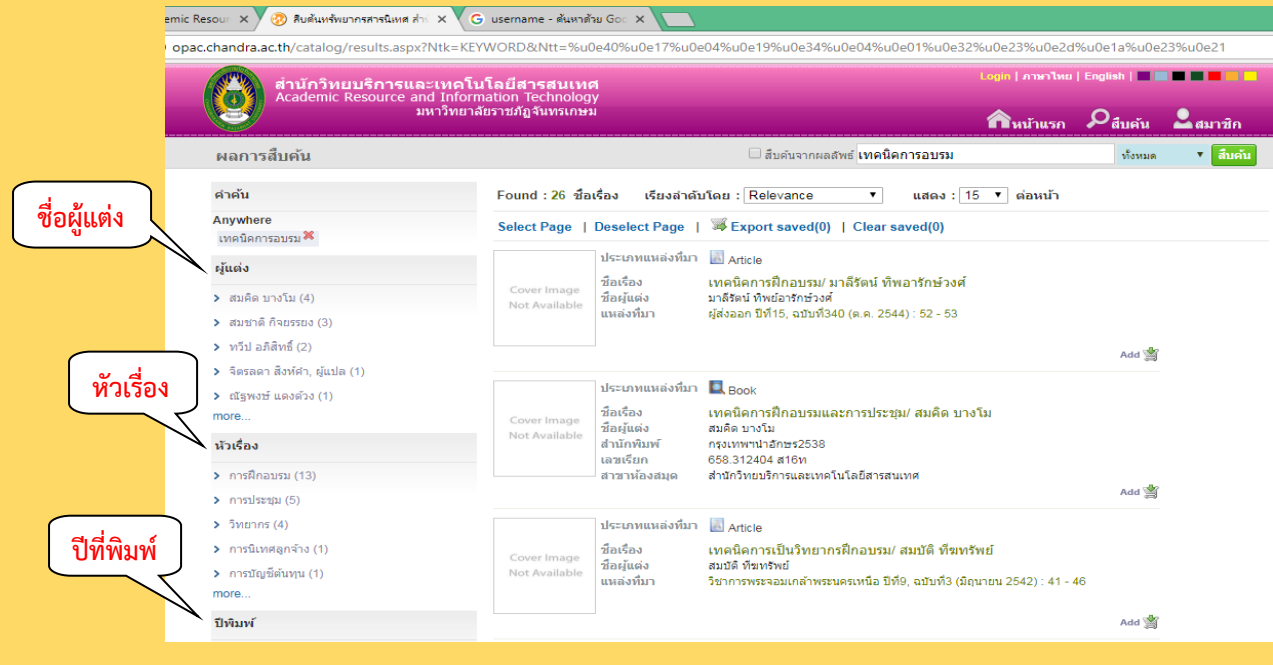

ส ำนักวิทยบริกำรและเทคโนโลยีสำรสนเทศ มหำวิทยำลัยรำชภัฏจันทรเกษม

## <u>่</u> 3. เลือกชื่อเรื่องที่ต้องการ แล้วคลิ้ก จะปรากฏรายละเอียดของหนังสือ ดังภาพ หากต้องการยืม ให้ดำเนินการ **ตามขั้นตอน ดังนี้**

2

- 3.1 ดูสถานที่จัดเก็บ
- 3.2 ดูเลขเรียกหนังสือ
- 3.3 ดูสถานะหาก ถ้าปรากฏคำว่า ดูที่ชั้น หรือ Available
- แสดงว่า มีหนังสืออยู่บนชั้น ให้จด รายละเอียดดังกล่าว ไปหาตามชั้นวางที่ปรากฎ
- 3.4 หากต้องการ ยืม ติดต่อที่ งานบริการ ยืม คืน ชั้น 3

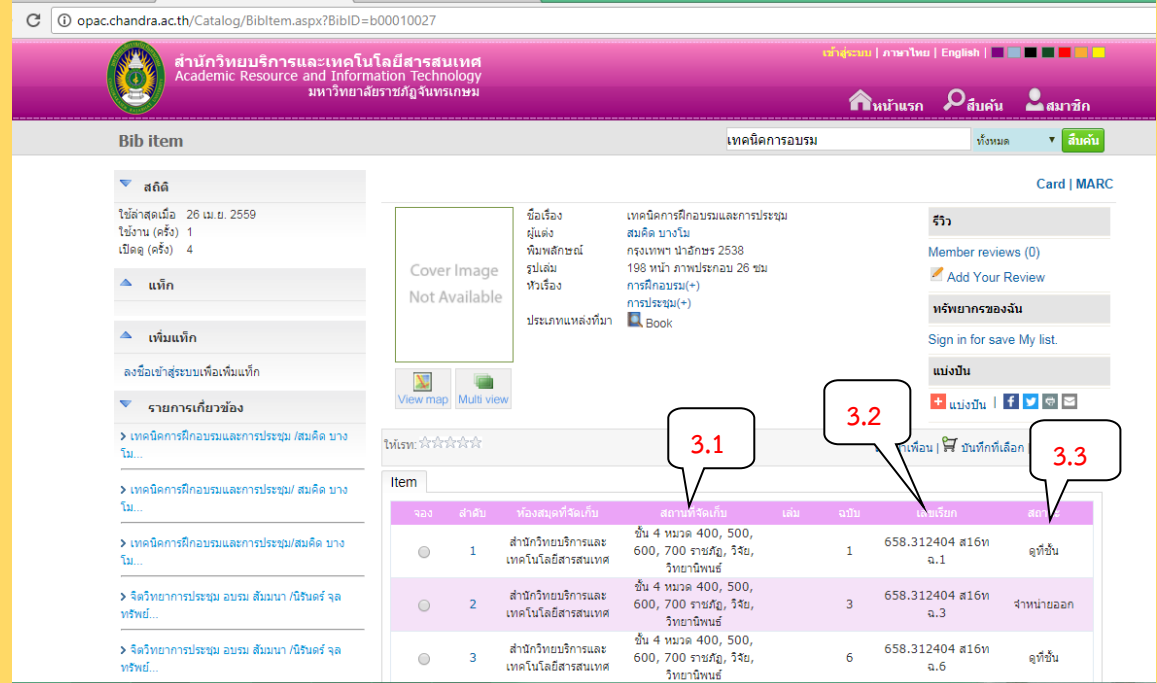

<u>หมายเหตุ การจัดเก็บทรัพยากรสารสนเทศ ของสำนักวิทยบริการฯ</u>

**หนังสือพิมพ์ วารสารปัจจุบัน ห้องอาเซียนศึกษา ให้บริการ ที่ชั้น 1 หนังสืออ้างอิง(ภาษาไทย อังกฤษ) สิ่งพิมพ็รัฐบาล วารสารเย็บเล่ม อยู่ที่ ชั้น 2 เลขหมวดหนังสือ 000 - 300 หมวดกฎหมาย อยู่ที่ ชั้น 3 เลขหมวดหนังสือ 400 - 700 ,วิจัย วิทยานิพนธ์ อยู่ที่ ชั้น 4 เลขหมวดหนังสือ 800 - 900 หนังสือภาษาอังกฤษ 000 – 900 นวนิยาย อยู่ที่ ชั้น 5**

> ผู้จัดทำ ภูวรา มัสตูล หน่วยบริการทรัพยากรสารสนเทศ ส านักวิทยบริการและเทคโนโลยีสารสนเทศ มหาวิทยาลัยราชภัฏจันทรเกษม